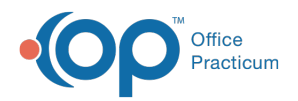

 $\boldsymbol{\mathcal{E}}$ 

#### Important Content Update Message

We are currently updating the OP Help Center content for the release of OP 20. We appreciate your patience as we continue to update all of our content. To locate the version of your software, navigate to: **Help tab > About**.

# View a Family Account Balance

Last Modified on 04/08/2020 4:16 pm EDT

Version 14.19

## **Overview**

Account balances for patients who have been linked financially are viewed in the**Account Summary** of the patient chart. For more information on the methods for linking families, visit **Linking Families in OP**.

#### View Family Balances

- 1. Navigate to the patient chart of one of the financially linked patients.
- 2. Click **Account Summary** in the Window Navigation Panel.
- 3. In the **Owes** section of Charges/Aging, view the family balance. To see the breakdown of balance per patient, locate the **Bal Owed** column in the Financial Family section of the window.

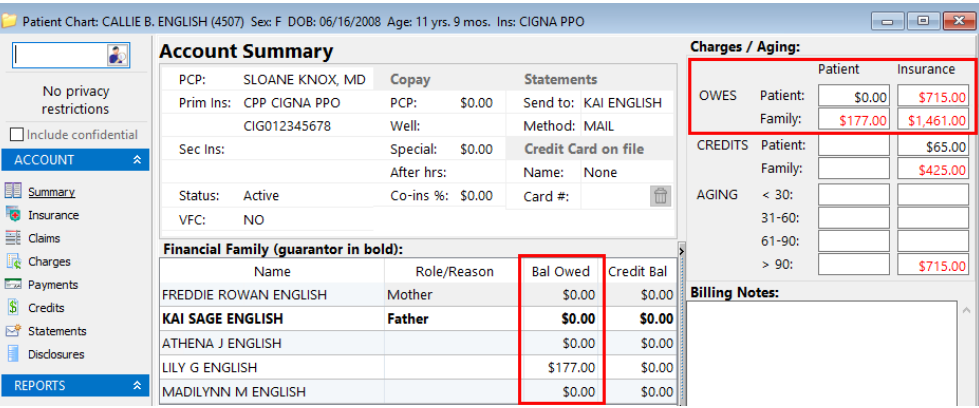

Version 14.10

### **Overview**

Family account balances can be viewed on both the**Patient Directory** window and the**Patient Account** window (of any linked family member). For more information on linking families,

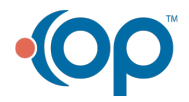

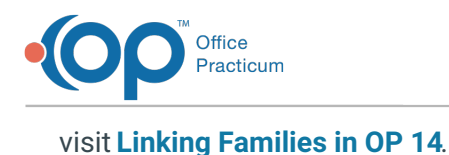

#### View a Family Account Balance from the Patient Directory

- 1. Click on the **Register** button **Register** to open the **Patient Register**.
- 2. In the **Search** box  $\begin{bmatrix} 1 & \cdots & 1 \end{bmatrix}$  type in the name of the patient and click the **Patient Search** button **.**
- 3. Click on the **Family** tab. This button will show the patients who have the same mother or father or are marked as residing with the selected patient.

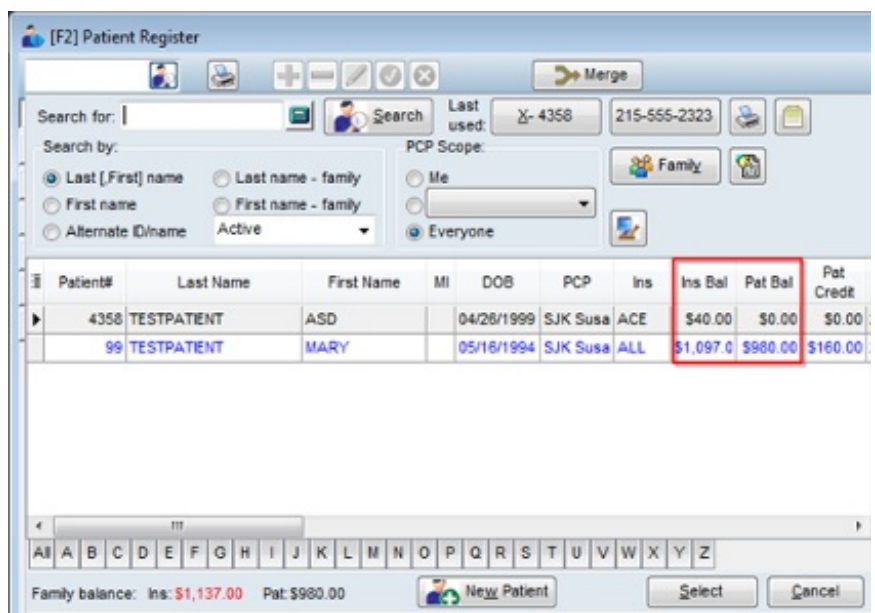

### View a Family Account Balance from the Patient Account

- 1. Click on the **Account** button .
- 2. View **Family Owed** under**Charges/Aging**. The Family Owed amount includes the balance due from the patient you are viewing.

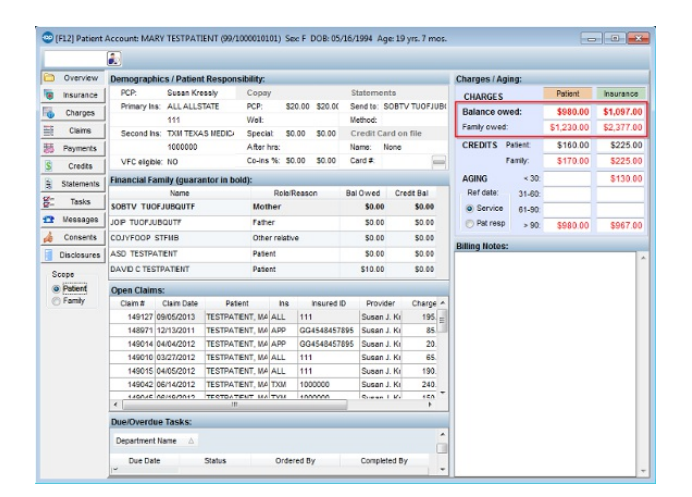

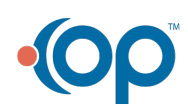

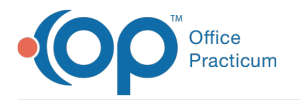

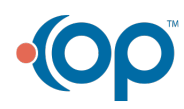